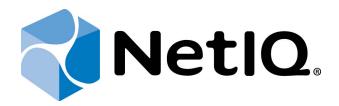

## NetIQ SecureLogin - Advanced Authentication Plugin

**Installation Guide** 

Version 5.1.0

## **Table of Contents**

|                                                             | 1  |
|-------------------------------------------------------------|----|
| Table of Contents                                           |    |
| Introduction                                                | 3  |
| About This Document                                         |    |
| System Requirements                                         |    |
| Installing NetIQ SecureLogin Advanced Authentication Plugin |    |
| Installing NSL AA Plugin                                    |    |
| Removing NSL AA Plugin                                      |    |
| Troubleshooting                                             |    |
| Cannot Install NSL AA Plugin                                |    |
| Index                                                       | 11 |

## Introduction

#### **About This Document**

#### **Purpose of the Document**

This NetIQ SecureLogin Advanced Authentication Plugin Installation Guide is intended for system administrators and describes how to install NetIQ SecureLogin Advanced Authentication Plugin.

#### **Document Conventions**

This document uses the following conventions:

• Warning. This sign indicates requirements or restrictions that should be observed to prevent undesirable effects.

**Important notes.** This sign indicates important information you need to know to use the product successfully.

- **One Notes.** This sign indicates supplementary information you may need in some cases.
- **? Tips.** This sign indicates recommendations.
  - Terms are italicized, e.g.: *Authenticator*.
  - Names of GUI elements such as dialogs, menu items, and buttons are put in bold type, e.g.: the **Logon** window.

## System Requirements

Before installing the product, check that the following system requirements are fulfilled:

• Microsoft Windows 7 SP1 x86/x64

8 NetIQ v4.10 R3 supports NetIQ SecureLogin v8.0.1, NetIQ v4.11 - NetIQ SecureLogin v8.0.3.

# Installing NetIQ SecureLogin Advanced Authentication Plugin

**NetlQ SecureLogin Advanced Authentication Plugin** is intended for users who want to get additional authentication opportunities that are granted by software solutions of NetIQ.

#### **Installing NSL AA Plugin**

Before the installation of NSL AA Plugin make sure that **Client** or **RTE**, at least one **authentication provider** and **Novell SecureLogin** are already installed on your computer. Otherwise the installation of NSL AA Plugin will be impossible.

To install NSL AA Plugin via Setup Wizard:

- 1. Tick **NSLPlugin** in the list of components and click **Continue**.
- 2. Click **Next** to continue.

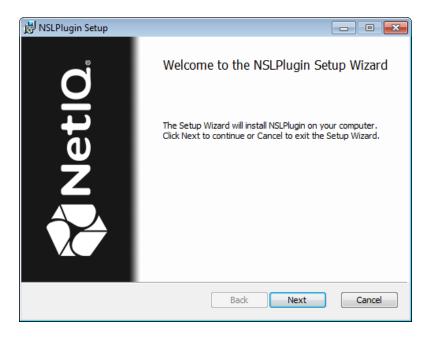

3. Read the License agreement. Select the I accept the terms in the License Agreement check box and click Install.

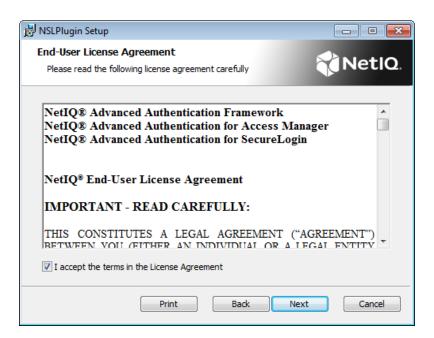

4. Click **Next** to install the default folder or click **Change** to choose another.

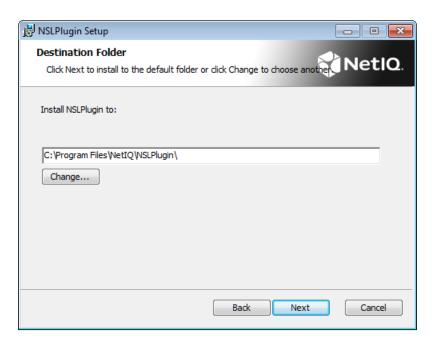

5. Click **Install** and wait until the components are installed.

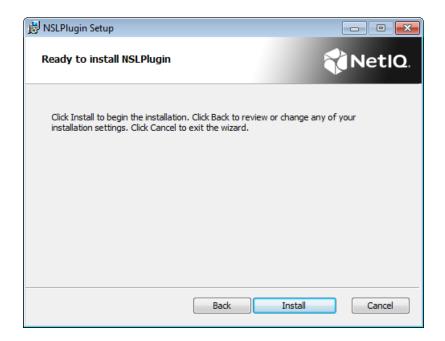

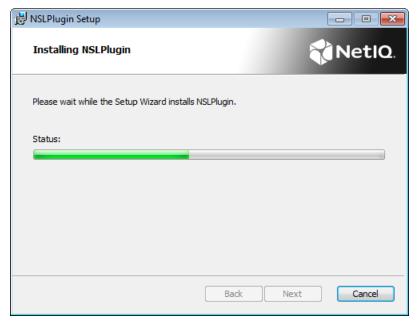

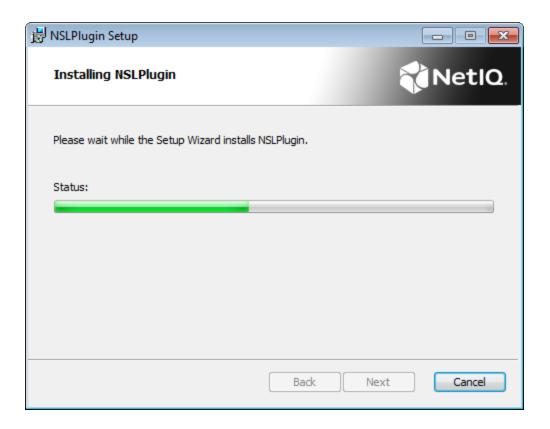

6. Click **Finish** to close the Wizard.

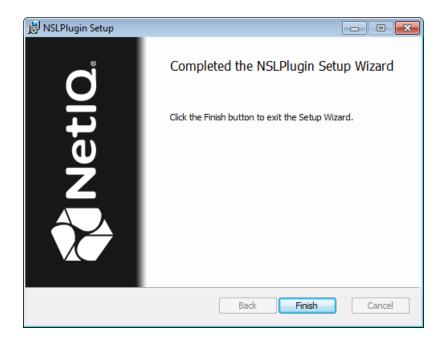

### Removing NSL AA Plugin

To remove NSL AA Plugin, follow the steps:

- 1. In the **Start** menu, select **Control panel** and then double-click **Programs and Features**.
- 2. Select **NSLPlugin** and click **Uninstall**.
- 3. Confirm the removal.
- 4. Wait a few seconds until the removal is completed.

## **Troubleshooting**

This chapter provides solutions for known issues. If you encounter any problems that are not mentioned here, please contact the support service.

#### **Cannot Install NSL AA Plugin**

#### **Description:**

Error appears when installing NSL AA Plugin on your computer.

#### Cause:

- a. You are installing NSL AA Plugin on the network drive.
- b. You have no space left on the disk.
- c. You are installing NSL AA Plugin on the unsupported OS.
- d. You are installing NSL AA Plugin on the OS with the wrong bitness.

#### Solution:

- a. Change the installation path.
- b. Free the amount of disk space needed for installation.
- c. Check the System Requirements chapter.
- d. Check your OS's bitness (x64/x86) and run the corresponding installer (x64/x86).

## Index

|                                        | A |
|----------------------------------------|---|
| Authentication 1, 3, 5 Authenticator 3 |   |
|                                        | С |
| Client 5<br>Control panel 9            |   |
|                                        | E |
| Error 10                               |   |
|                                        | L |
| License 5<br>Logon 3                   |   |
|                                        | R |
| RTE 5                                  |   |
|                                        | S |
| System 4, 10                           |   |
|                                        | W |
| Windows 7 4                            |   |